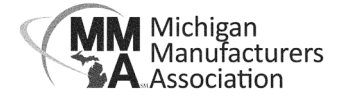

## **How to Add Contacts to Your Membership**

- 1) Login at **mimfg.org**.
- 2) Go to the Membership Resources and My Account. Navigate to the "My Info" section then click on "Related Contacts."

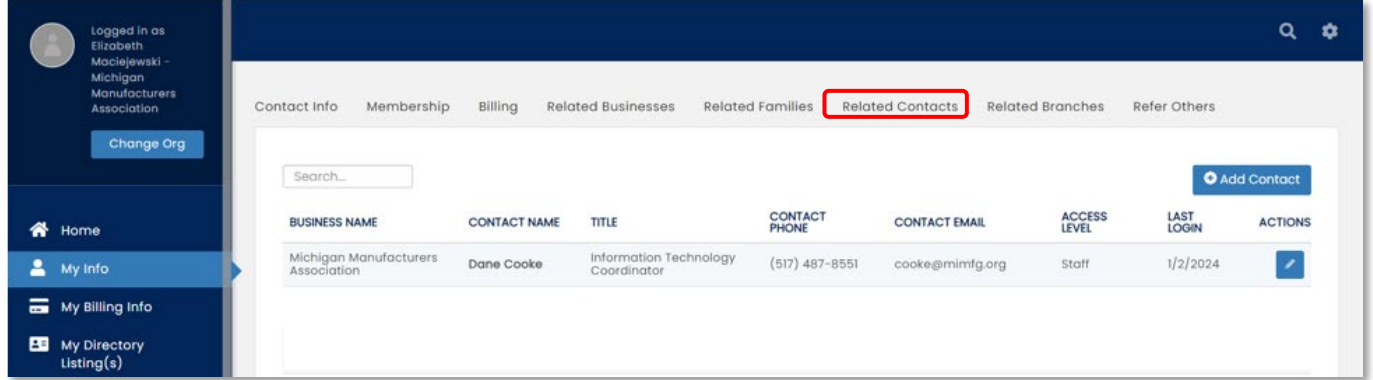

3) **To Add a Contact**: Click the blue "Add Contact" button. Enter your colleague's contact information and they will be added to your membership account. Check the "Send Login Information" box to send an email for the contact to create their own online account. Then click "Done".

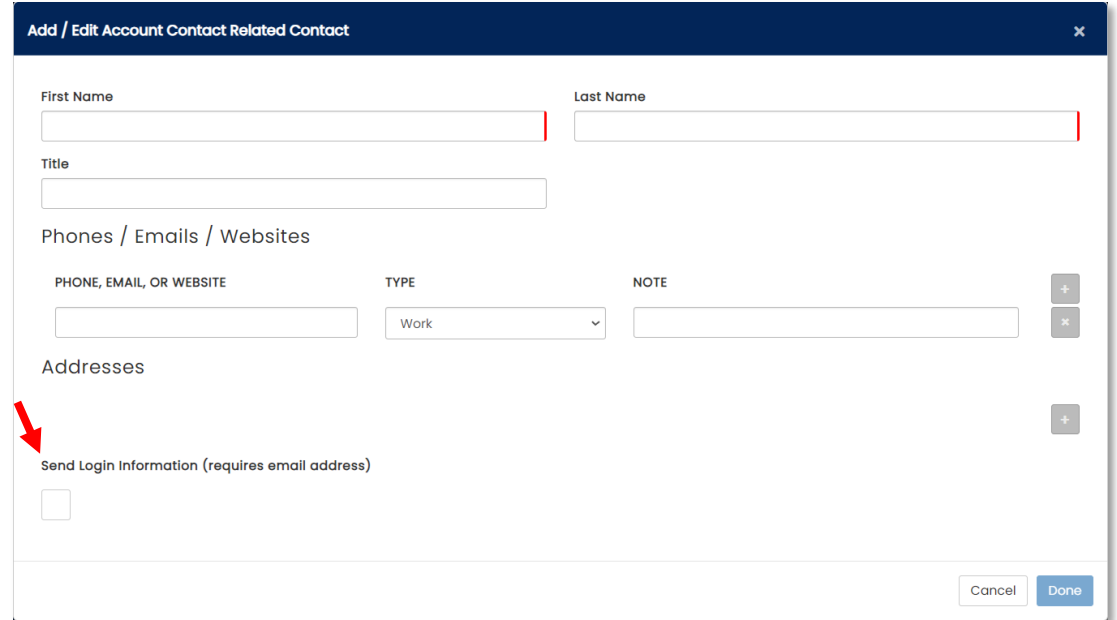

4) **To Edit or Delete a Contact**: Click on the blue pencil next to the contact to edit or delete. Make the edits or select the "Delete" button to remove the contact. You can also send the login instructions for existing contacts.

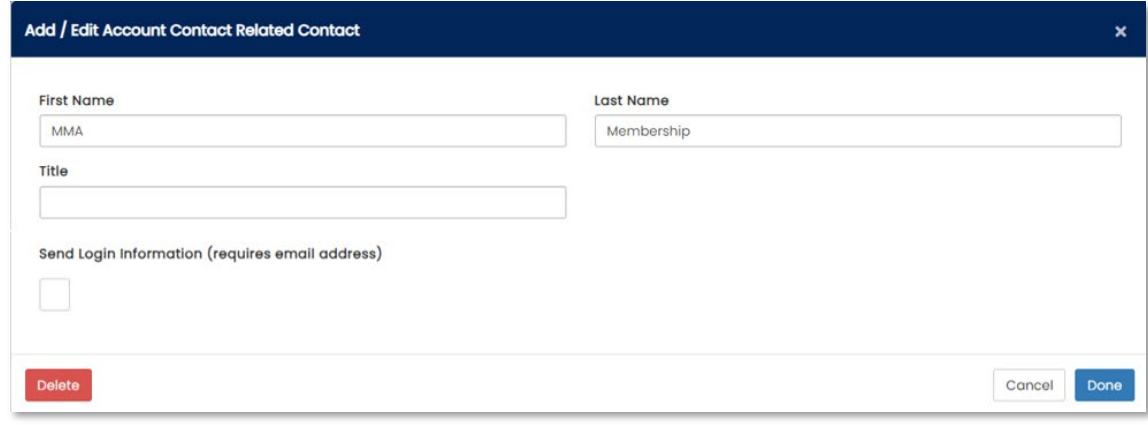